## **Московский государственный университет имени М.В. Ломоносова**

**Химический факультет**

**кафедра высокомолекулярных соединений**

**А.В. Большакова, И.В. Яминский**

# **СПЕЦПРАКТИКУМ ПО ВЫСОКОМОЛЕКУЛЯРНЫМ СОЕДИНЕНИЯМ «Сканирующая зондовая микроскопия полимерных материалов. Обработка изображений»**

**Методическое пособие для студентов и аспирантов химического факультета МГУ, обучающихся по специальности «Высокомолекулярные соединения»**

**Большакова А.В., Яминский И.В. Спецпрактикум по высокомолекулярным соединениям «Сканирующая зондовая микроскопия полимерных материалов. Обработка изображений» Методическое пособие для студентов и аспирантов химического факультета МГУ, обучающихся по специальности «Высокомолекулярные соединения». Москва, 2022, 15 с.**

#### Утверждено методической комиссией кафедры высокомолекулярных соединений

Учебное пособие предназначено к спецпрактикуму по использованию метода сканирующей зондовой микроскопии в исследовании полимеров и полимерных материалов (по специальности 040501 "Фундаментальная и прикладная химия" и направлению подготовки в аспирантуре 040601 "Химические науки", направленность "Высокомолекулярные соединения"). В методическом пособии изложены основные приемы и принципы обработки данных, полученных методами сканирующей зондовой микроскопии на основе программы Фемтоскан Онлацн, разработанной в МГУ. На простых примерах показаны методики обработки данных зондовой микроскопии, не приводящие к искажению результатов эксперимента.

.

## Оглавление

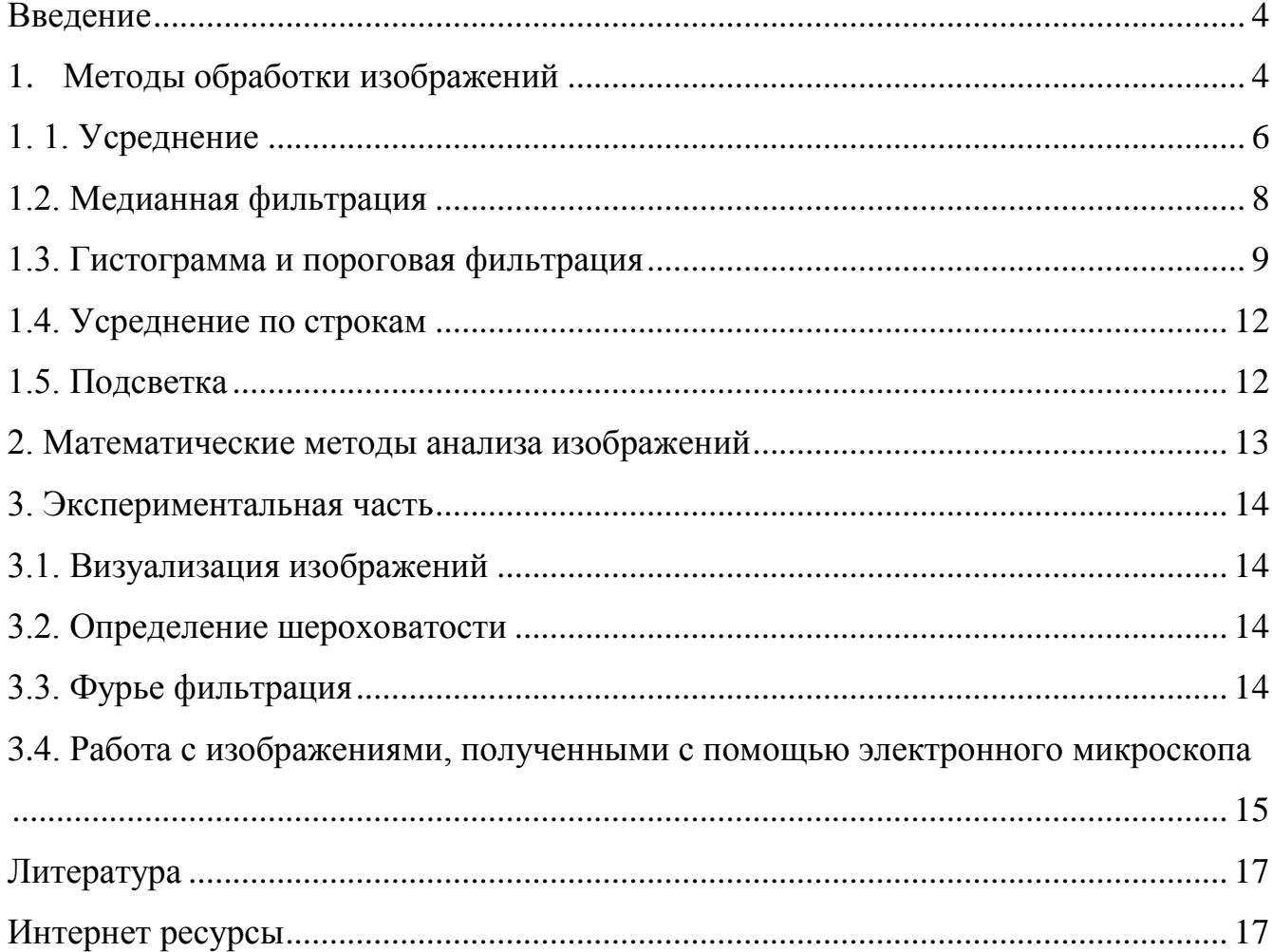

#### **Введение**

<span id="page-3-0"></span>В данном методическом пособии даются представления об основных принципах обработки микроскопических изображений. Для работы с экспериментальными данными необходимо использовать специализированную программу по обработке изображений FemtoScan Online, разработаннной в МГУ, а не стандартный пакет для работы с графическими файлами. В пособии описаны основные возможности этой программы для обработки данных атомно-силовых, туннельных, электроннолучевых и оптических микроскопов. Представлены основные принципы обработки данных, полученных методом сканирующей зондовой микроскопии, которые могут также быть использованы в любой программе обработки данных зондовой микроскопии, например, Qwiddion, WSxM, SPIP и пр. (см. Интернет ресурсы).

## **1. Теоретическая часть. Методы обработки изображений**

<span id="page-3-1"></span>При изучении свойств объектов методами сканирующей зондовой микроскопии основным результатом научного поиска являются, как правило, трехмерные изображения поверхности этих объектов. Адекватность интерпретации изображений зависит от квалификации специалиста. Вместе с тем, при обработке и построении изображений используется ряд традиционных приемов, о которых следует знать при анализе изображений.

Аналоговая информация, полученная с помощью зондового микроскопа, оцифровывается и представляется в виде двумерной матрицы целых чисел. Каждое число в этой матрице, в зависимости от режима сканирования, может являться значением туннельного тока, или значением отклонения кантилевера, или значением какой-то более сложной функции. Для того чтобы преобразовать эти числа в удобном для восприятия виде, им сопоставляется графическая интерпретация. Числа в исходной матрице лежат в некотором диапазоне. Этому диапазону целых чисел ставится в соответствие цветовая палитра. Таким образом, каждое значение матрицы отображается в точку определенного цвета на прямоугольном изображении. Строка и столбец матрицы, в которых находится данное значение, становятся координатами точки. В результате мы получаем картину, на которой высота поверхности (или другая физическая величина) передается цветом, как на географической карте. Как правило, используется палитра из 256 цветов. Для удобства восприятия точки, близкие по высоте, передаются сходными цветами.

Как правило, диапазон исходных значений больше, чем число возможных цветов. В этом случае происходит потеря информации, и увеличение количества цветов не является выходом из положения, так как возможности человеческого глаза по различению полутонов ограничены. Требуется дополнительная обработка информации, причем в зависимости от залач обработка должна быть разной. Кому-то необходимо увидеть всю картину целиком, а кто-то хочет рассмотреть детали. Для этого используются разнообразные методы. Для примера будем рассматривать изображения, на которых цветом передается высота точки.

Рассмотрим детально базовые алгоритмы, часто применяющиеся в прикладных и научных целях, в одномерном и двумерном случаях для обработки полученных данных. Для начала необходимо понять, что представляют из себя входные данные.

В одномерном случае (рис. 1) мы имеем строку с данными  $F(x)$ . Наглядным представлением такого рода данных может служить таблица значений или график:

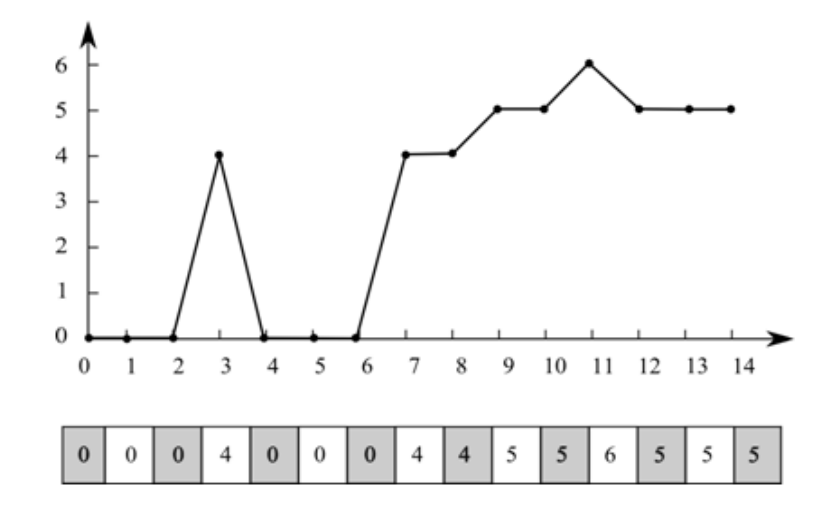

Рис. 1. Одномерные данные в виде графика и таблицы.

В двумерном случае (рис. 2) данные  $F(x, y)$  также можно представить в виде таблицы (матрицы) или изобразить графически в виде привычного нам полутонового или цветного рисунка, показывая величину функции  $F(x, y)$  цветом, так как показывают рельеф на географических картах (так можно поступать и в одномерном случае, но в этом нет большого смысла).

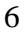

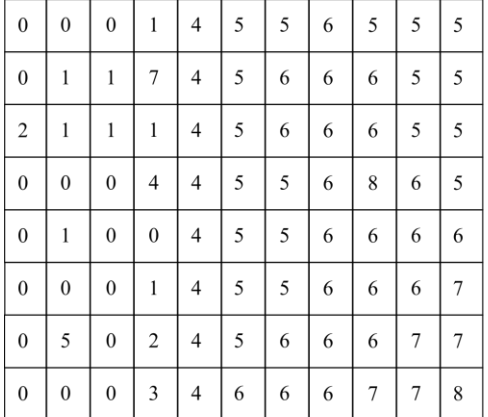

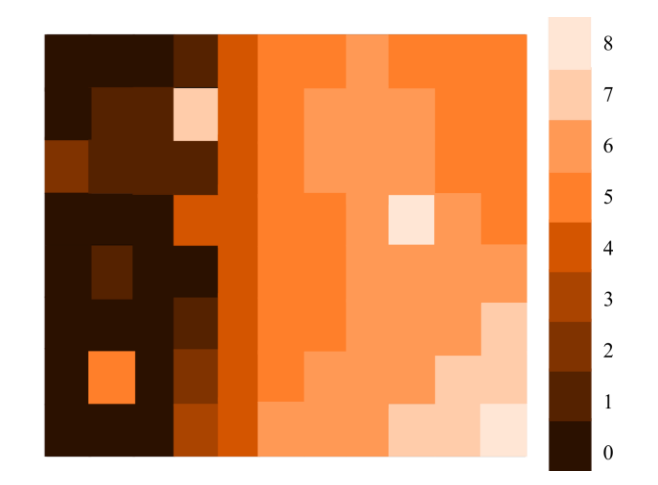

**Рис. 2. Двумерные данные в виде таблице и изображения.**

#### **1. 1. Усреднение**

<span id="page-5-0"></span>Усреднение данных служит для сглаживания изображений и уменьшения уровня шума и относится к так называемым *оконным фильтрам*. Выберем одну из точек нашего одномерного изображения  $F(x_i)$  и некоторую окрестность вокруг нее  $(x_{i-n}; x_{i+n})$ . Таким образом, мы отобрали  $N = 2n + 1$  – нечетное число точек, это и будет *окно* фильтрации данных. Для того чтобы получить новое усредненное значение в точке  $x_i$ , необходимо вычислить среднее значение функции в выбранном окне. Запишем формулу для вычисления среднего значения с использованием символа суммирования:

$$
\tilde{F}(x_i) = \frac{1}{N} \sum_{k=-n}^{n} F(x_{i+k})
$$

Полученное значение нужно поставить в соответствующую точку результирующего изображения. На рис. 3 показано, как будет выглядеть результат усреднения одномерных данных с окном в 3 точки, в результате такой обработки мы получаем сглаженный профиль строки.

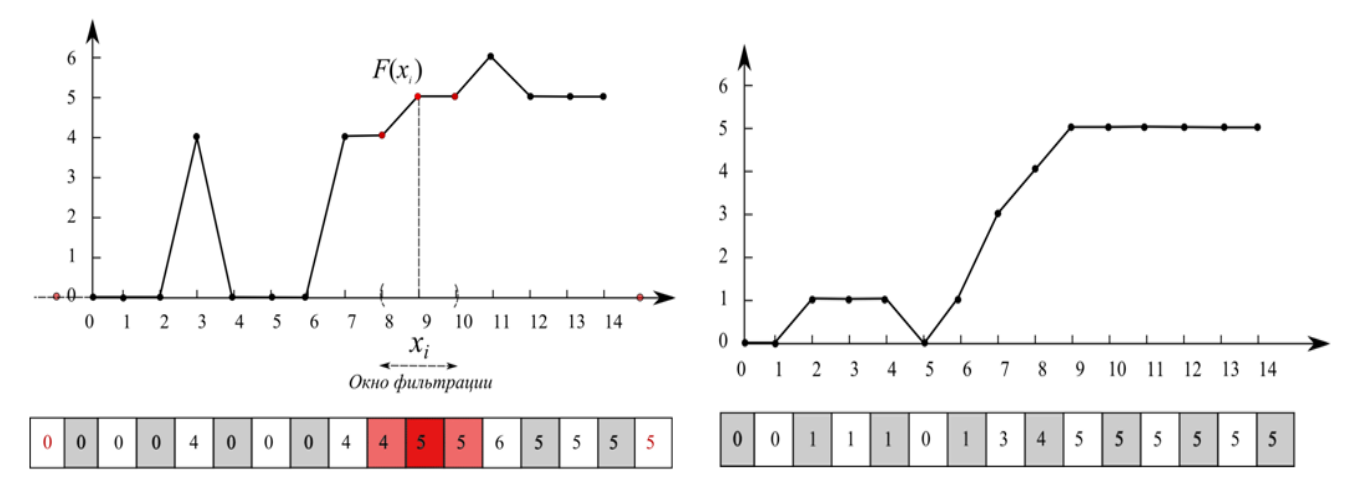

**Рис. 3. Исходные одномерные данные и результат их усреднения с окном в 3 ячейки (точки).**

Этот метод фильтрации прост, и единственный вопрос - как обрабатывать граничные точки? Естественно предположить, что за пределом известной нам области сигнал остается неизменным, то есть повторяет значение граничной точки. Тогда мы добавим к исходным данным необходимое количество «виртуальных» точек и используем их при фильтрации (см. рис. 3). Аналогичным образом будем поступать и в других оконных фильтрах.

Рассмотрим двумерный случай (рис. 4). Здесь все будет аналогично, только окном фильтрации будет не отрезок, а квадрат. Например, можно использовать квадрат размером 3×3 точки и тогда потребуется вычислить среднее арифметическое из 9 значений функции. Запись этого в виде формулы становится чуть более сложной, теперь нам необходимо использовать два символа суммирования - в одном будут перебираться точки по горизонтали, в другой по вертикали:

$$
\tilde{F}(x_i, y_{j_i}) = \frac{1}{N} \sum_{k=-n}^{n} \sum_{l=-m}^{m} F(x_{i+k}, y_{j+l})
$$

На рис. 4 видно, что в результате усреднения все тоновые переходы стали более плавными, изображение стало сглаженным

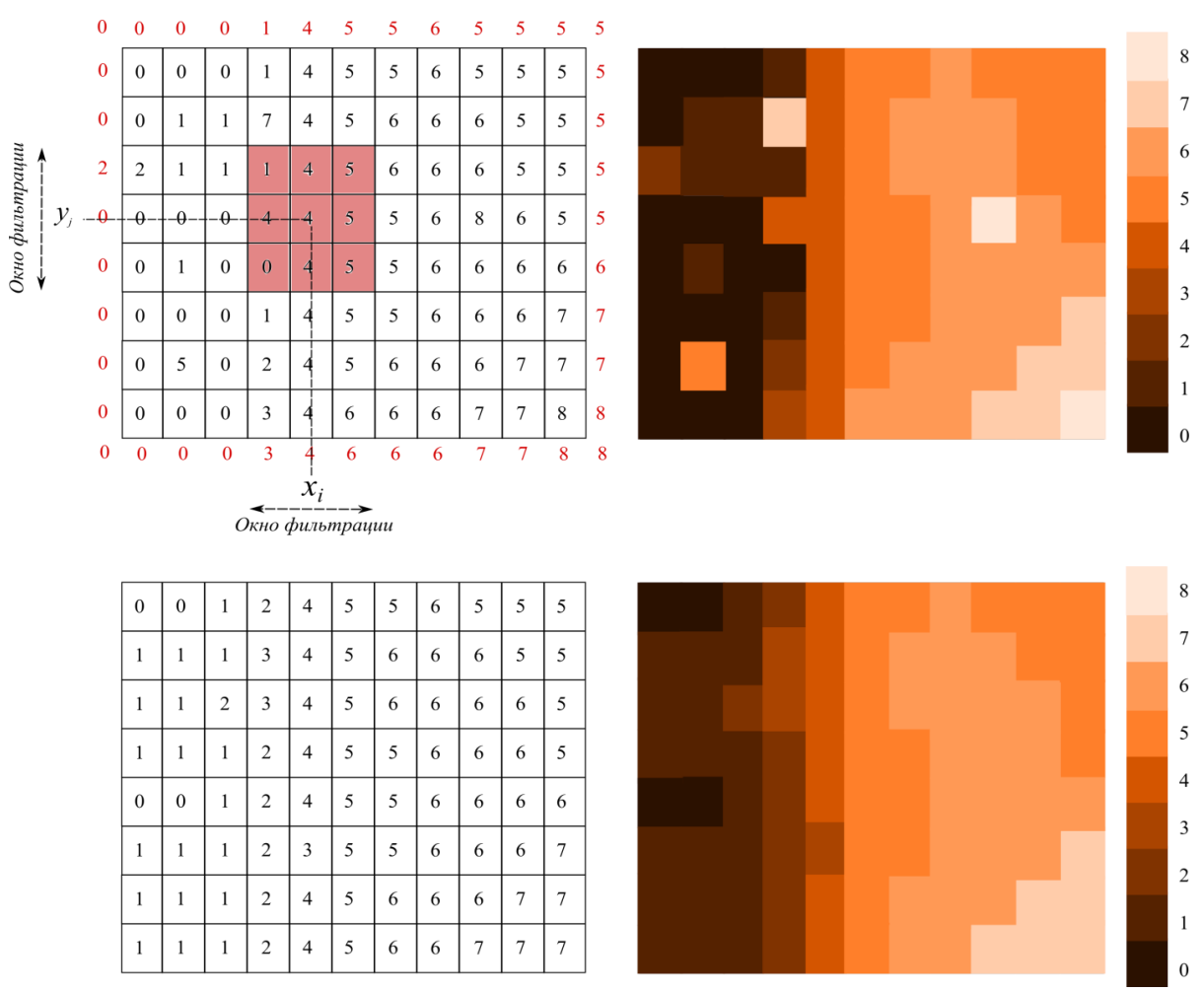

Рис. 4. Изображение до и после применения усреднения с окном 3\*3 точки.

## **1.2. Медианная фильтрация**

<span id="page-7-0"></span>Этот метод обработки сигналов также был создан для их сглаживания. В отличие от усреднения он полностью убирает одиночные выбросы (в методе усреднения они становятся лишь чуть ниже), и, что важно, не изменяет форму ступеней (при усреднении крутые склоны становятся более покатыми). Метод медианной фильтрации состоит в том, что все значения в выбранной окрестности фильтруемой точки  $(x_i)$  записываются по возрастанию, начиная с самого меньшего. В качестве нового значения в точке  $\tilde{F}(x_i)$ выбирается значение из центральной ячейки полученного списка. Как и при усреднении, окрестность в одномерном случае представляет собой N значений с центром в фильтруемой точке. Можно, например, выбрать значение самой точки и двух соседних. В двумерном случае выбирается квадрат размером  $3\times3$ ,  $5\times5$  и т.д.

Рассмотрим в качестве примера тот же одномерный профиль, который мы использовали при усреднении. При сравнении рис. 3 и 5 видно, в чем состоит преимущество медианного фильтра перед обычным усреднением: случайные резкие выбросы медианной фильтрацией удаляются, а при усреднении они лишь становятся меньше по высоте. В то же время границы ступеней медианная фильтрация оставляет неизменными, а усреднение сглаживает.

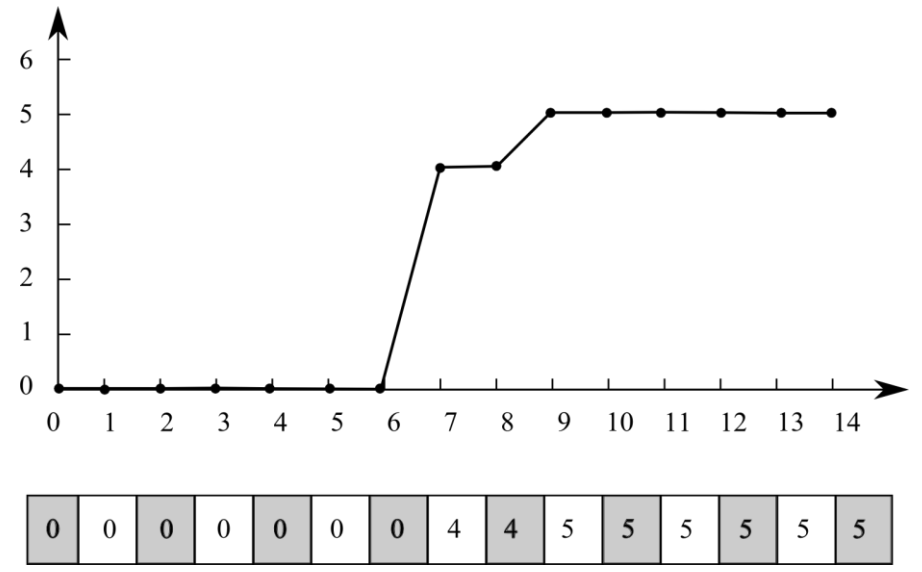

**Рис. 5. Результат медианной фильтрации одномерных данных с окном 3\*3. Исходная строка с данными такая же, как на рис. 3.**

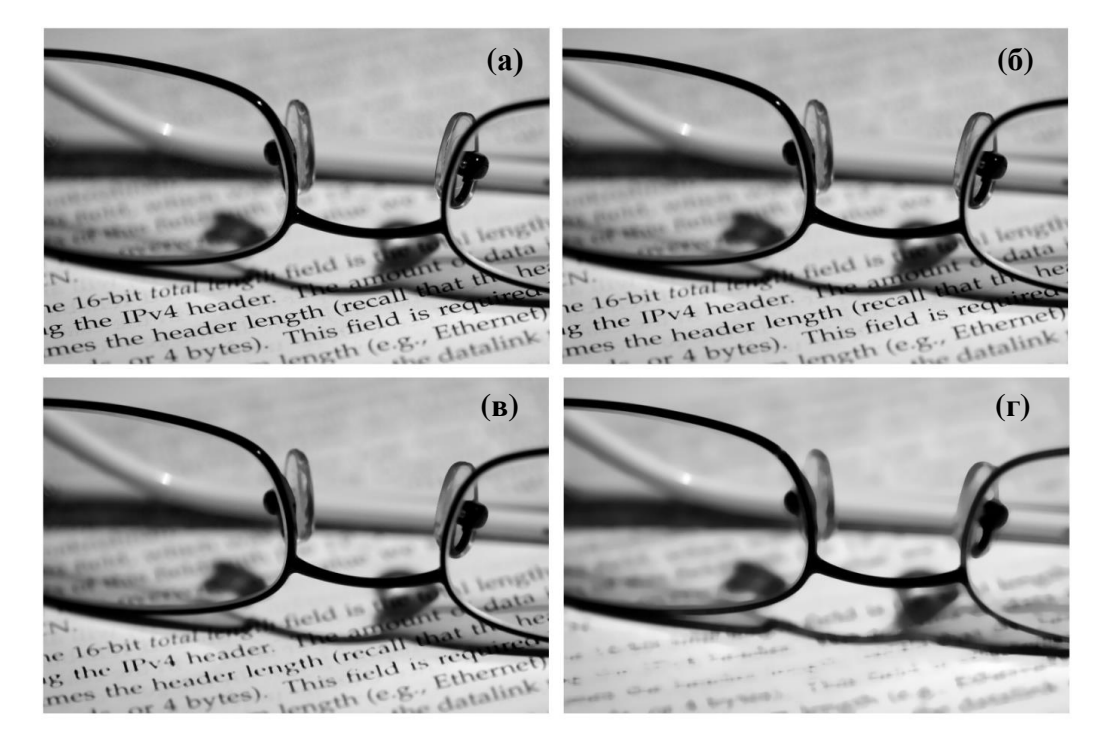

**Рис. 6. Пример использования медианного фильтра – разные окна фильтрации: исходная картинка (а), окно 33 (б), окно 77 (в), окно 1313 точек (г).**

В то же время необходимо помнить, что любые оконные фильтры по сглаживанию данных хорошо работают только при использовании не очень больших окрестностей. На рис. 6 хорошо видно, что по мере увеличения окрестности медианного фильтра, изображение все сильнее и сильнее размывается.

#### **Теоретическое задание**

*Проведите медианную фильтрацию двумерных данных, показанных на рис. 4 окном 3\*3 точки. Ответ запишите в виде таблицы.*

## **1.3. Гистограмма и пороговая фильтрация**

<span id="page-8-0"></span>Гистограмма – очень удобный метод анализа изображений, он позволяет быстро понять, какие типы точек присутствуют на изображении. На гистограмме изображения по оси Х отложены значения в точках (это может быть интенсивность сигнала или высота в случае АСМ-изображений), по Y – частота появления на изображении точек с таким значением, нормированная от 0 до 1. На рисунке 7 приведены примеры гистограмм черно-белой фотографии и микроскопического изображения. Какие выводы можно сделать из гистограммы?

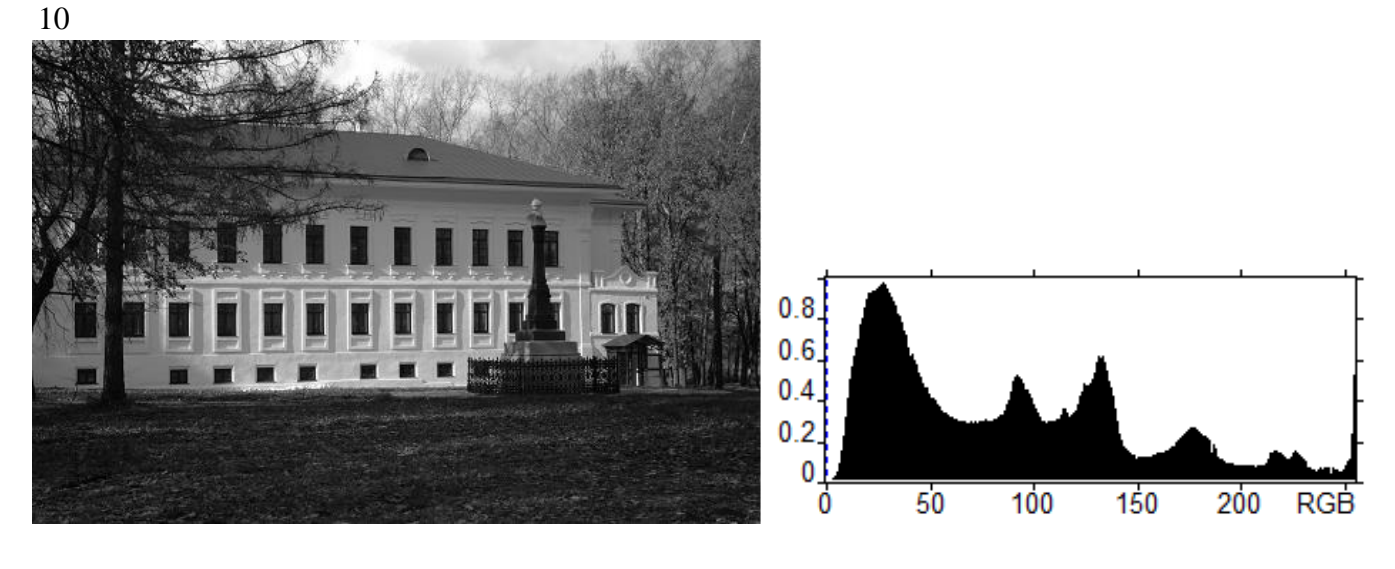

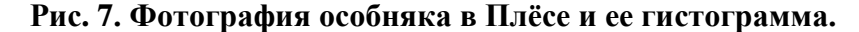

Интенсивность

На гистограмме фотографии мы видим семь пиков, соответствующих разной яркости изображения. Левый, самый большой, соответствует темным точкам на изображении, в него входят окна, дерево, земля, памятник. Суммарно в этом пике находится около половины всех точек изображения. Следующий пик соответствует менее темным кронам деревьев и крыше, в нем сосредоточено около 15% точек, третий пик соответствует тени на стене здания (6-7%), четвертый – освещенной части стены. Два оставшихся крупных пика соответствуют разным уровням освещенности на небе, а седьмой пик, находящийся на самой границе гистограммы, – пересвеченным участкам фотографии на небе и на стене дома возле окон. Хороший фотограф знает, что на гистограмме качественно сделанного снимка должно быть несколько ярко выраженных пиков. Такие снимки лучше воспринимаются глазом.

Рассмотрим другой пример – рельеф поверхности пленки блок-сополимера стрирола-бутадиена-стирола (СБС). В пленке блок-сополимера с помощью просвечивающего электронного микроскопа можно увидеть области, в которых расположены только полибутадиеновые или полистирольные части исходных молекул блок-сополимера.

На гистограмме микроскопического изображения пленки блок-сополимера (рис. 8А) мы видим два пика, левый пик соответствует тем точкам, которые находятся в темном цвете, а правый пик – точкам в светлом цвете (Рис. 8Б). Глядя на гистограмму, мы можем подсчитать, что в левом пике сосредоточены ~30% всех точек изображения, а в правом – остальные ~70%. Это соотношение говорит нам о процентном соотношении двух компонентов в исследуемой пленке. Эта последняя операция называется пороговой фильтрацией. Сначала мы выбираем величину порога, например, на половине высоты. Затем считаем, количество точек, высота которых ниже выбранного порога – половины высоты, а вторая – выше. На изображении полимерной пленки при использовании пороговой фильтрации все точки ниже полувысоты рисуем черным цветом, а все что выше полувысоты – изображаем белым цветом. В результате из цветного изображения (рис. 8А) получаем двухцветное черно-белое изображение (рис 8Б). Если построить гистограмму для такого изображения, то на гистограмме появятся по ее краям только два одиночных пика (рис. 8Г).

Работа с гистограммой становится сложнее, когда пики располагаются близко друг к другу. Все данные изображения находятся в некотором диапазоне, выберем внутри него произвольное значение. Теперь все точки, которые располагаются ниже этой границы, раскрасим черным, а все расположенные выше – белым. Мы получили двуцветную картинку. Подбирая значение порога, мы можем разделить изображение на две фазы (аналогично двумя порогами на три фазы, тремя на четыре и т.д.). Это упростит нам работу с гистограммой (рис. 8): все данные теперь сосредоточены в двух столбцах по краям гистограммы

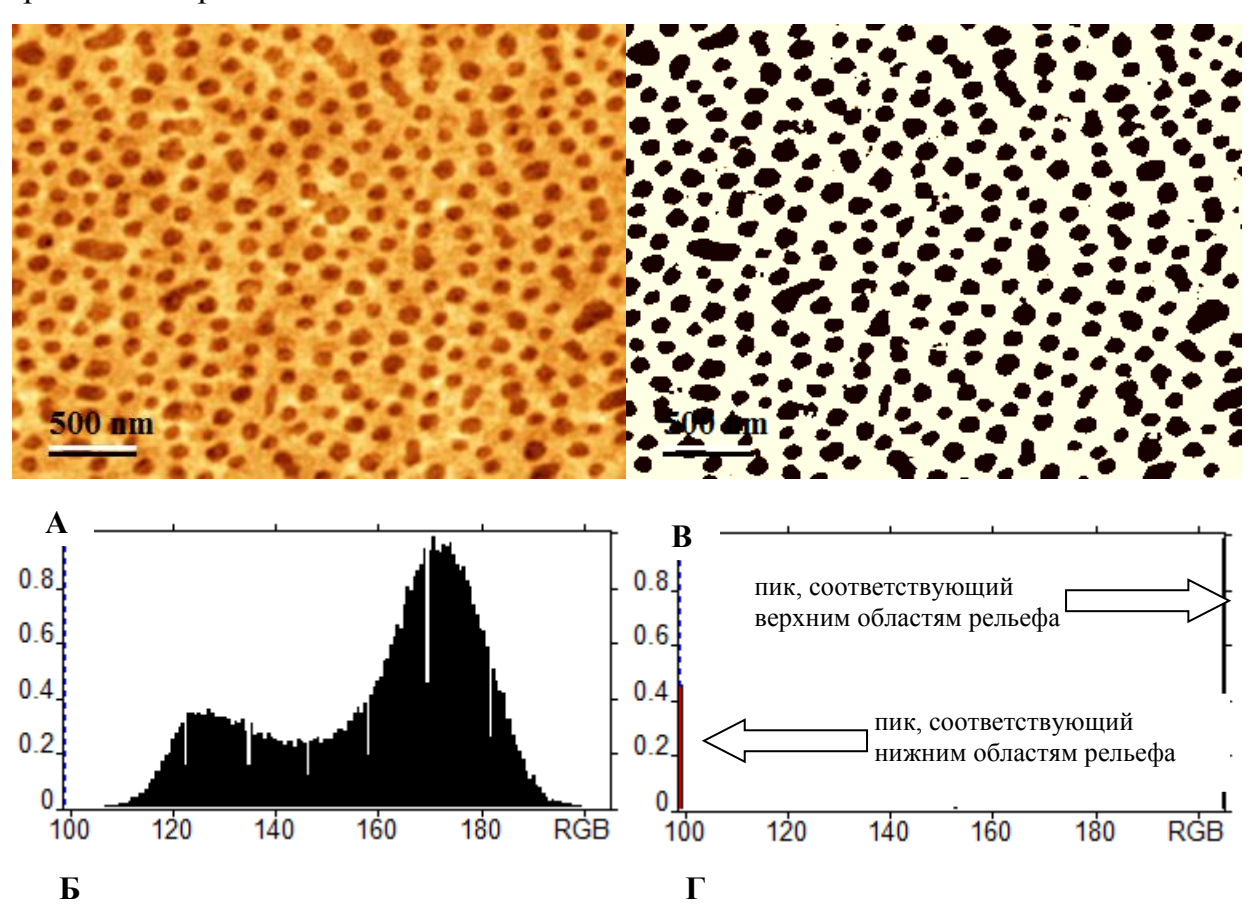

**Рис. 8. Изображение пленки блок-сополимера СБС – А, полученное при помощи просвечивающего электронного микроскопа, и его гистограмма– Б. Изображение после применения пороговой фильтрации – В, соответствующая гистограмма – Г.** 

## **1.4. Усреднение по строкам**

<span id="page-11-0"></span>Изображения в сканирующей зондовой микроскопии формируются построчно. Таким образом, появляется выделенное направление (направление формирования строки), вдоль которого изображение имеет характерные особенности. Дело в том, что сканирование строки происходит быстро, а между сканированиями соседних строк проходит некоторое время. При этом может произойти какой–либо сбой, и следующие строки окажутся резко сдвинутыми вверх или вниз. На изображении появляется горизонтальная ступенька, которой нет на реальной поверхности. Чтобы убрать этот дефект, применяется усреднение по строкам. Все строки изображения сдвигаются вверх или вниз так, чтобы их средние значения были одинаковыми. При этом профиль строки остается прежним, а профиль столбца меняется – исчезают ступеньки (Рис. 9.).

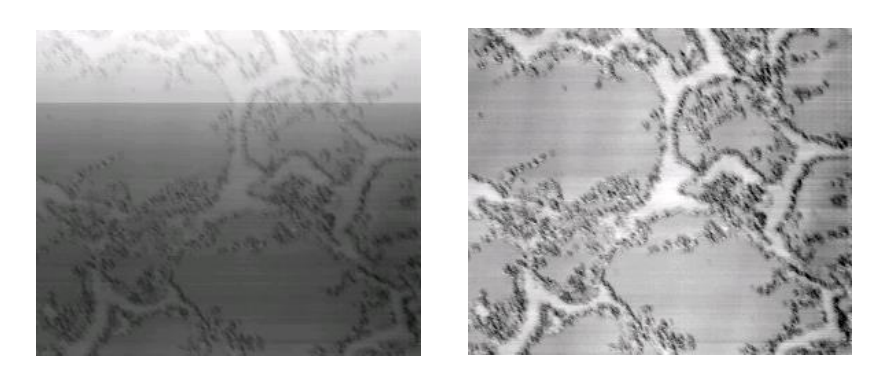

**Рис. 9. Изображение многокомпонентной органической пленки до и после усреднения по строкам.**

## **1.5. Подсветка**

<span id="page-11-1"></span>Человеческий глаз лучше различает контрастные предметы. Поэтому на изображении, где цветом передается высота, мелкие детали часто оказываются незаметны на фоне крупных объектов. Как поступить в этом случае? Есть способ совместить информацию о высоте объекта с информацией о высоте мелкой детали над его поверхностью. Если вы летите на самолете над горами, то ясно различаете все ущелья и утесы, хотя по сравнению с самими горами перепад высот в них совсем невелик. Это происходит благодаря игре света и тени. Если солнце в зените, то горизонтальные участки поверхности будут освещены сильнее, чем склоны. По величине тени мозг реконструирует высоту объекта. Если смоделировать на изображении эффект освещения, то мелкие детали проявятся, без потери информации о крупных объектах (Рис. 10.). Нельзя забывать, что это преобразование искажает информацию о высоте объекта и, следовательно, в нем визуализация должна быть отделена от топографических данных.

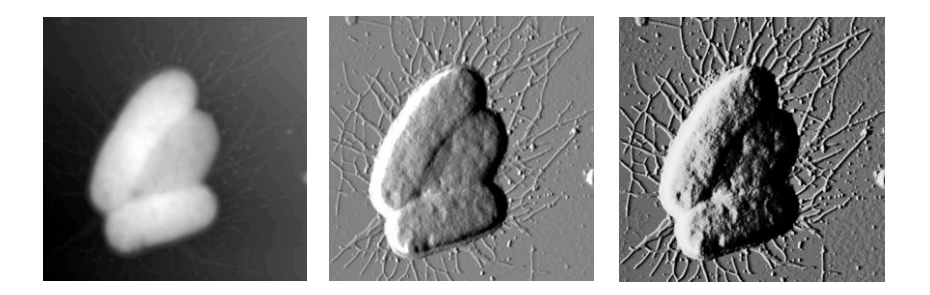

**Рис. 10. Изображение бактерий** *Escherichia coli***. Слева исходное изображение, в центре и справа изображения с применением боковой подсветки разной интенсивности.**

## **2. Теоретическая часть. Математические методы анализа изображений**

<span id="page-12-0"></span>Программа FemtoScan Online содержит не только пакеты для оптимизации внешнего вида полученных изображений, но и специальные пакеты для математической и статистической обработки экспериментальных данных. В программе есть функции для построения различных сечений, изолиний, гистограмм, выделения протяженных объектов, зерен или мелких деталей на изображении с последующей их статистической обработкой. Так же в программе FemtoScan Online реализованы пороговые фильтры, преобразование Фурье и Фурье–фильтрация [\[1\]](#page-16-2), есть специальные модули для обработки экспериментов по силовой спектроскопии [\[2\]](#page-16-3), вычисление параметров шероховатости поверхности, персистентной длины протяженных объектов и другие полезные операции.

На Рис. 11. представлено изображение рабочего окна программы FemtoScan Online. Многооконный интерфейс и широкий набор специализированных функций позволяют представлять полученные изображения в удобном для восприятия виде и получить из них максимум информации. Полный программный пакет включает в себя также систему управления сканирующим зондовой микроскопом серии "FemtoScan".

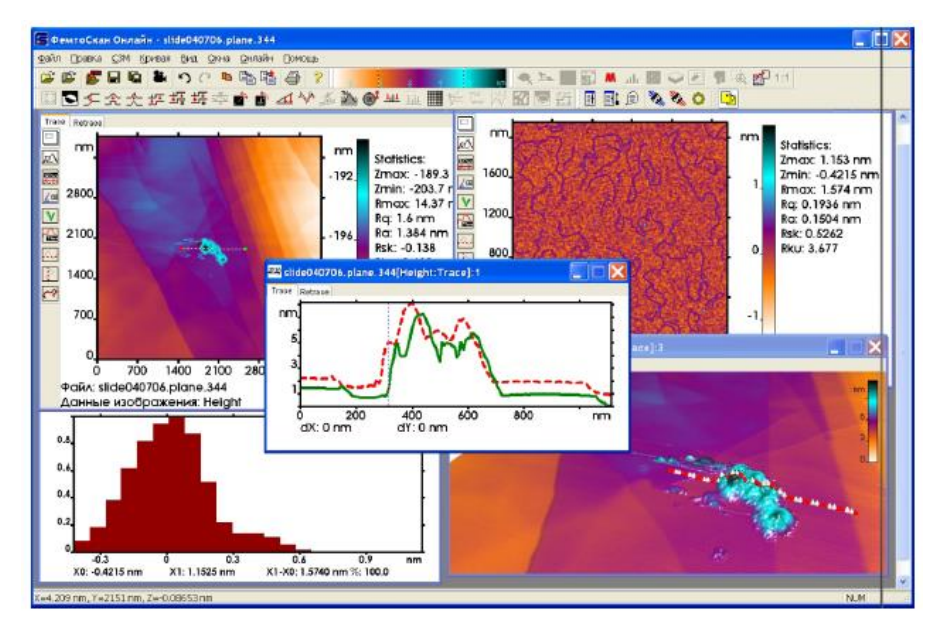

**Рис. 11. Рабочее окно программы FemtoScan Online.**

<span id="page-13-0"></span>Задача спецпрактикума выполняется с использованием программного обеспечения FemtoScan Online (или любого подходящего, см. раздел Интернет ресурсы). Для успешного выполнения работы необходимо освоить основные методы обработки изображений зондовых микроскопов.

## 3.1. Визуализация изображений

<span id="page-13-1"></span>В этом упражнении преподаватель предложит Вам несколько изображений, оригинальный вид которых затрудняет восприятие данных. Вам необходимо представить их в наиболее репрезентативном виде. Попробуйте возможности использования различных палитр. Меню палитр открывается под правой кнопкой при наведении мыши на общую палитру программы. Отменив автоматическое масштабирование по Z (Autoscaling) подберите наилучший контраст изображения, передвигая границы диапазона с помощью мыши. Также вам может понадобиться отрезать некачественную часть изображения при помощи операции Operations/Duplicate, сделать выравнивание по линиям сканирования (Adjust scan, Adjust scale), убрать точечные выбросы при помощи медианной фильтрации (Median), убрать средний наклон (Planefit) и т.п. Более подробно об этих и других операциях можно прочитать в описании к программе FemtoScan Online

Для одного из изображений постройте трехмерный вид, подберите цветовую шкалу и положение источника света для наиболее красивого представления результатов.

#### 3.2. Определение шероховатости

<span id="page-13-2"></span>Известно, что спонтанная мутация бактерий Pseudomonas aeruginosa PAO1 делает их устойчивыми к бактериофагу phi77R2, при этом поверхность мутантных бактерий становится более шероховатой [3]. На двух предложенным изображениях (файлы РАО1\_1 и РАО1\_2) определите шероховатость бактерий и определите, на каком из них изображены мутантные бактерии.

Представьте оба изображения так, чтобы были различимы детали. Постройте трехмерные изображения.

## 3.3. Фурье фильтрация

<span id="page-13-3"></span>Определите периодичность кристаллических решеток слюды и графита (файлы mica и graphite). Для этого рекомендуется использовать данные, записанные в режиме deflection. Вырежьте из кадра удобный участок, обработайте его и постройте двумерный Фурье-образ этого изображения. Подберите контраст изображения Фурье так, чтобы

были видны рефлексы. Определите, какие из наблюдаемых рефлексов соответствуют данной периодической структуре. Выбрав необходимый рефлекс, определите, какая величина периода ему соответствует. (Для этого наведите на него курсор, величины параметров появятся в нижней строчке окна). Отфильтровывая шумы, постройте идеальное изображение. Для этого выделите необходимые рефлексы, а все прочие частоты отфильтруйте. При этом программа автоматически выполнит обратное преобразование Фурье. Сохраните полученное изображение.

Определите параметры решетки другим способом: постройте несколько сечений вдоль периодической структуры, определите среднее расстояние между максимумами. Сравните результаты, полученные в обоих случаях. Какой из результатов лучше соответствует рентгеноскопическим данным о периоде кристаллических решеток этих материалов?

## <span id="page-14-0"></span>**3.4. Работа с изображениями, полученными с помощью электронного**

#### **микроскопа**

Программа FemtoScan Online позволяет обрабатывать изображения, полученные не только с помощью сканирующего зондового микроскопа, но и с помощью других микроскопов, например, сканирующего электронного. Программа обрабатывает изображения в форматах bmp, jpg, 16–битный grayscale tiff. В работе исследуется электронная микрофотография пленки блок-сополимера Стирол–Бутадиен–Стирол (файл sbs). На изображении СБС хорошо видны границы раздела фаз.

В упражнении требуется приближенно определить процентное содержание каждого блока. Для этого нужно определить доли площадей, приходящиеся на каждую фазу. Постройте гистограмму распределения числа точек на изображении, имеющих данный контраст (окрашенных в данный цвет). Поскольку предлагаемое изображение содержит дефекты, для получения более правильного результата выберите участок, не содержащий дефектов, выделите его с помощью курсора и скопируйте в отдельное изображение, воспользовавшись операцией **Operations/Duplicate**. Для построения гистограммы выберите опцию **Histogram** в меню **Operations**. Полученная гистограмма покажет процент точек, имеющих данный цвет. Гистограмма должна содержать два пика, соответствующих каждой из фаз. Для определения процента точек, попадающих в нужный диапазон, используют вертикальные линии, перемещаемые мышью. Процент точек, оказавшихся между ними, отображается в нижней строке окна. Определите процентное соотношение площадей фаз. Так как пики перекрываются, положение

границы определяется неоднозначно. Для уточнения результата используйте пороговый фильтр Threshold (из меню Operations). Окно Histogram оставьте открытым. Принцип фильтрации смотрите в описании программы. Подберите пороговое значение фильтра на глаз таким образом, чтобы одна фаза оказалась отфильтрованной. Окно **Histogram** автоматически обновится, показывая распределение для отфильтрованного изображения. С его помощью определите процентное соотношение площадей фаз. Сравните с предыдущими данными. Повторите измерения для нескольких участков изображения в исходном файле. Получите среднее значение и укажите его в отчете.

окончательном определении процентного содержания  $\Pi$ ри **ba**  $\overline{B}$ случае просвечивающей микроскопии не следует забывать о том, что исследуемая пленка блоксополимера имеют конечную толщину, на просвет виден не единичный срез пленки, а вся пленка в целом. Таким образом, по наличию перекрываний доменов ПБ в исходном ПЭМ изображении, оцените толщину пленки СБС.

 $* * *$ 

Для получения зачета по данной лабораторной работе необходимо подготовить печатный отчет, состоящий из изображений, относящихся к каждому из упражнений (построенных трехмерных изображений, сечений, гистограмм,  $\Phi$ урье-образов. расчетов периодичности атомной решетки, шероховатости бактерий, процентного содержания блоков СБС и толщины образованной им пленки). В первом упражнении необходимо указать, какие операции по обработке изображений и в каком порядке были применены к каждой из картинок.

## **Литература**

- <span id="page-16-2"></span><span id="page-16-0"></span>1. А.С. Филонов, И.В. Яминский, Полный программный пакет управления и обработки данных для сканирующей зондовой микроскопии ФемтоCкан Онлайн. М: Центр перспективных технологий, (2008)
- <span id="page-16-3"></span>2. Н. Темкина, А. Филонов, И. Яминский, Силовая спектроскопия единичных молекул и их комплексов с использованием АСМ, Наноиндустрия, 6, 26–29 (2008).
- <span id="page-16-4"></span>3. Е.А. Плетнева, Д.В. Багров, О.В. Шабурова, И.В. Яминский, К.В. Шайтан, Применение атомно–силовой микроскопии для визуализации поверхности бактерий, сборник тезисов Современные достижения микроскопии, М. (2008).

## **Интернет ресурсы**

<span id="page-16-1"></span><http://femtoscanonline.nanoscopy.ru/ru/download>

<http://gwyddion.net/download.php>

<http://www.wsxm.eu/download.html>

<https://imagej.nih.gov/ij/download.html>